## Glowforge Design in the App

- 1. Click 'Create' and 'New Blank Design.'
	- a) Upload from file to add a pre-designed image. (Step 7b)
	- b) Capture from camera to trace a physical picture that has been placed in the Glowforge. (Step 7c)

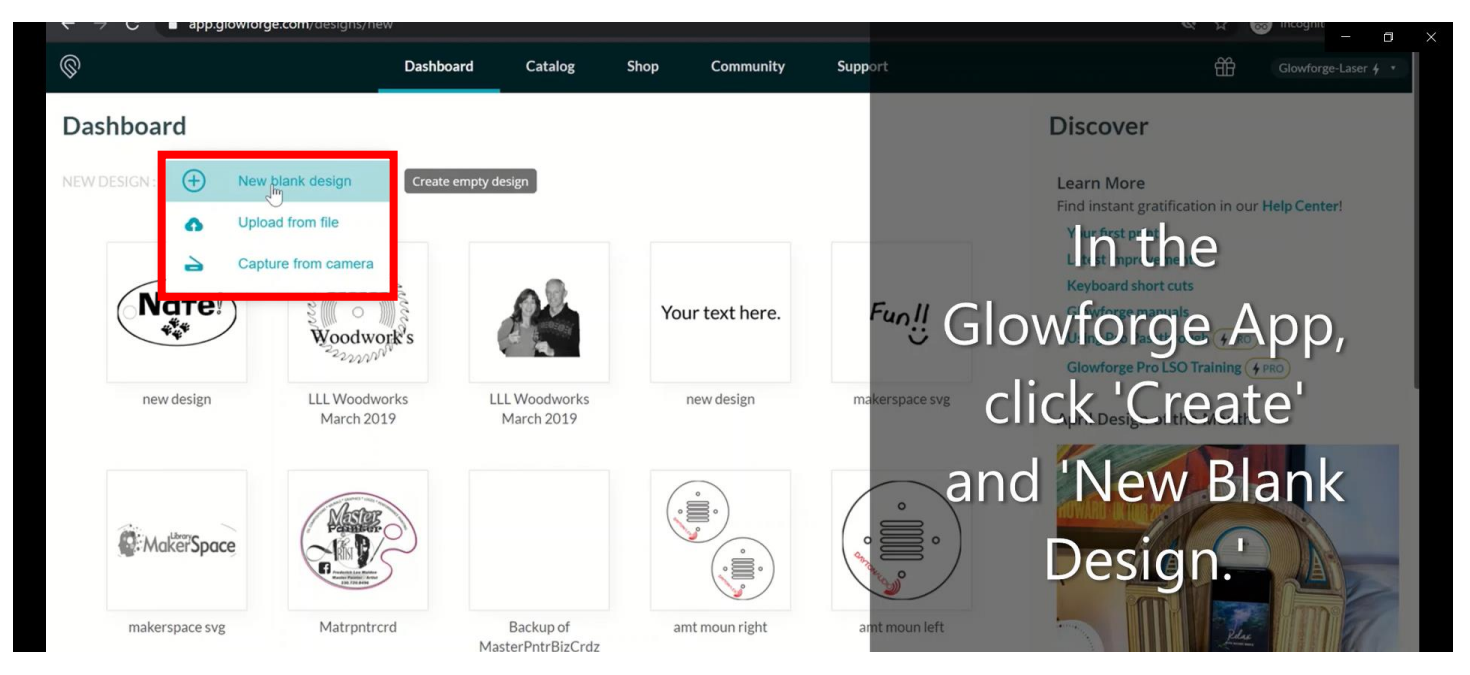

- 2. Functions:
	- a) Zoom in and out
	- b) Select tool- select objects to move, resize, or reposition.
	- c) Pan tool- the hand that moves the screen.
	- d) Undo and Redo buttons

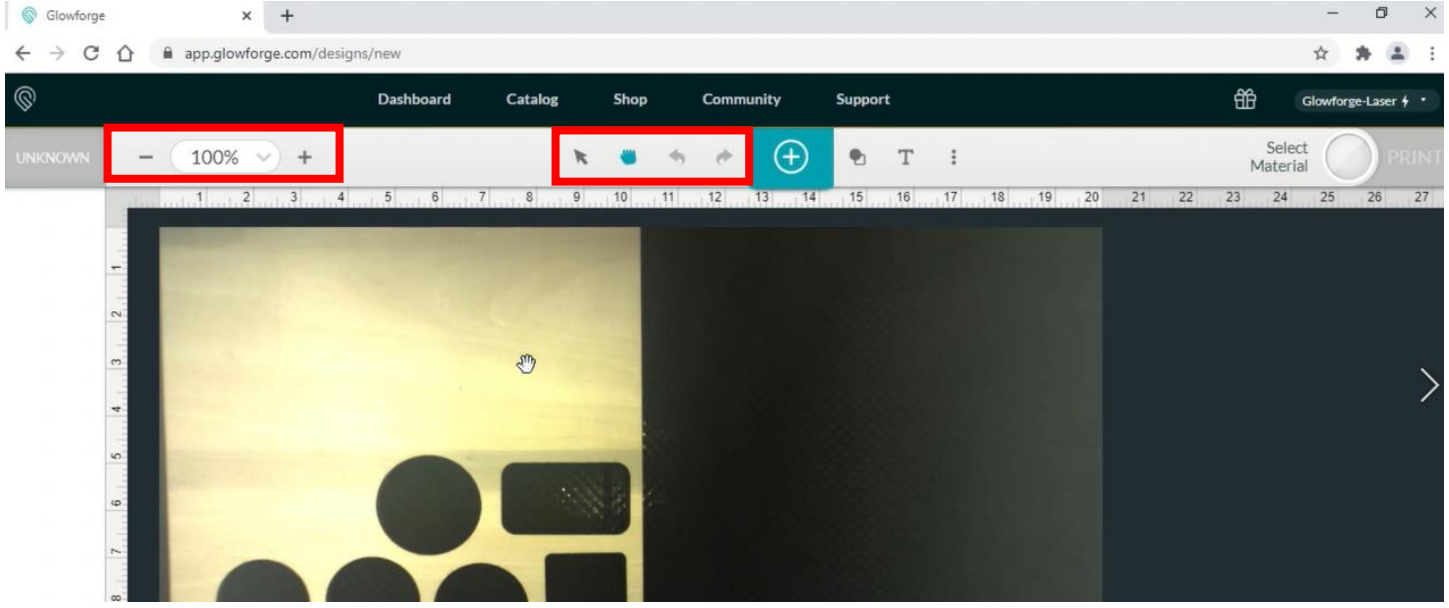

3. Click 'Insert shape' and click the shape wanted for the design.

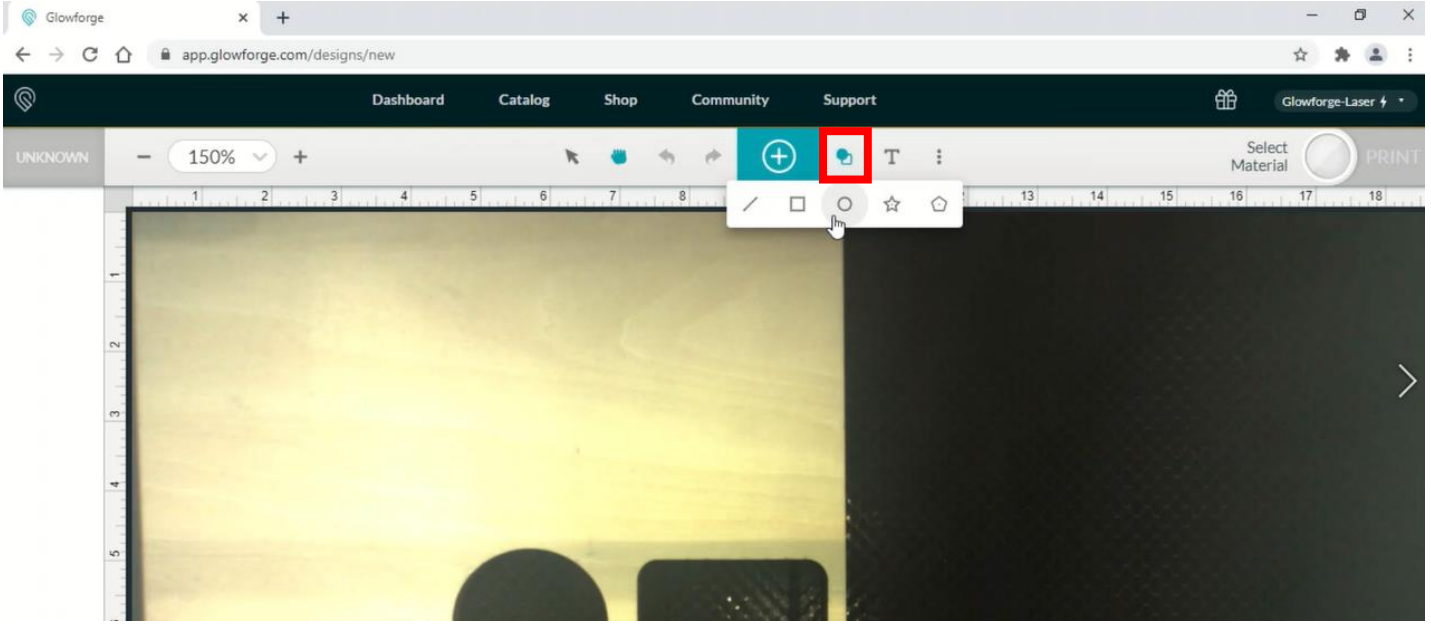

## 4. Reposition and Resize:

- a) Move the shape by left-clicking on it, holding down, and dragging where wanted. Click the ruler at the bottom to use the X and Y axis points to do this also.
- b) Resize using the circular nodes in the corners of the shape box by left-clicking and dragging them. Manually change it by typing in the width and height at the bottom.

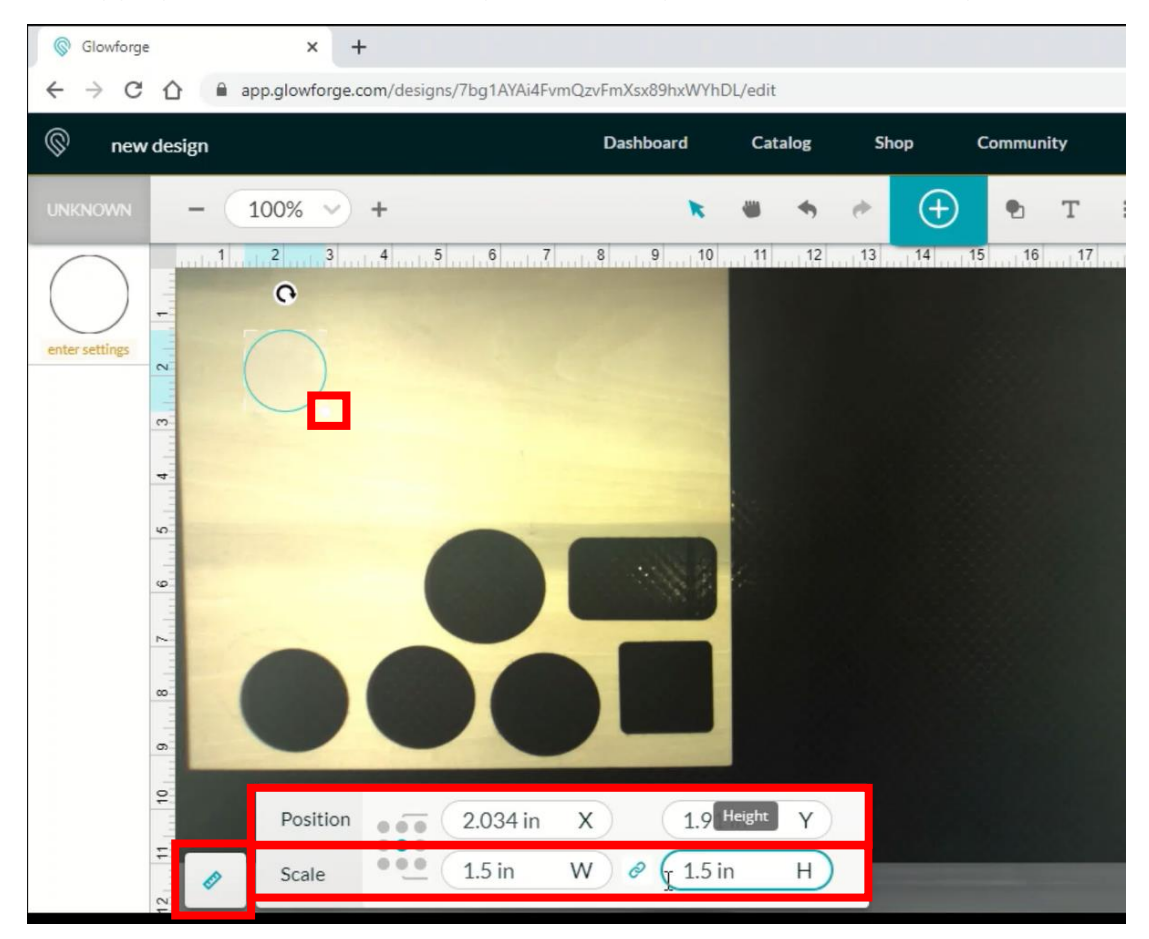

- 5. Click the 'T' to add text.
	- a) Type the text in the top box that appears.
	- b) Change the font in the box below.
	- c) Left-click on the text, hold down, and drag where desired. (Tip: Drag when you see the four-way arrow symbol when hovering over objects).
	- d) Rotate the text or object by dragging the circular arrow.

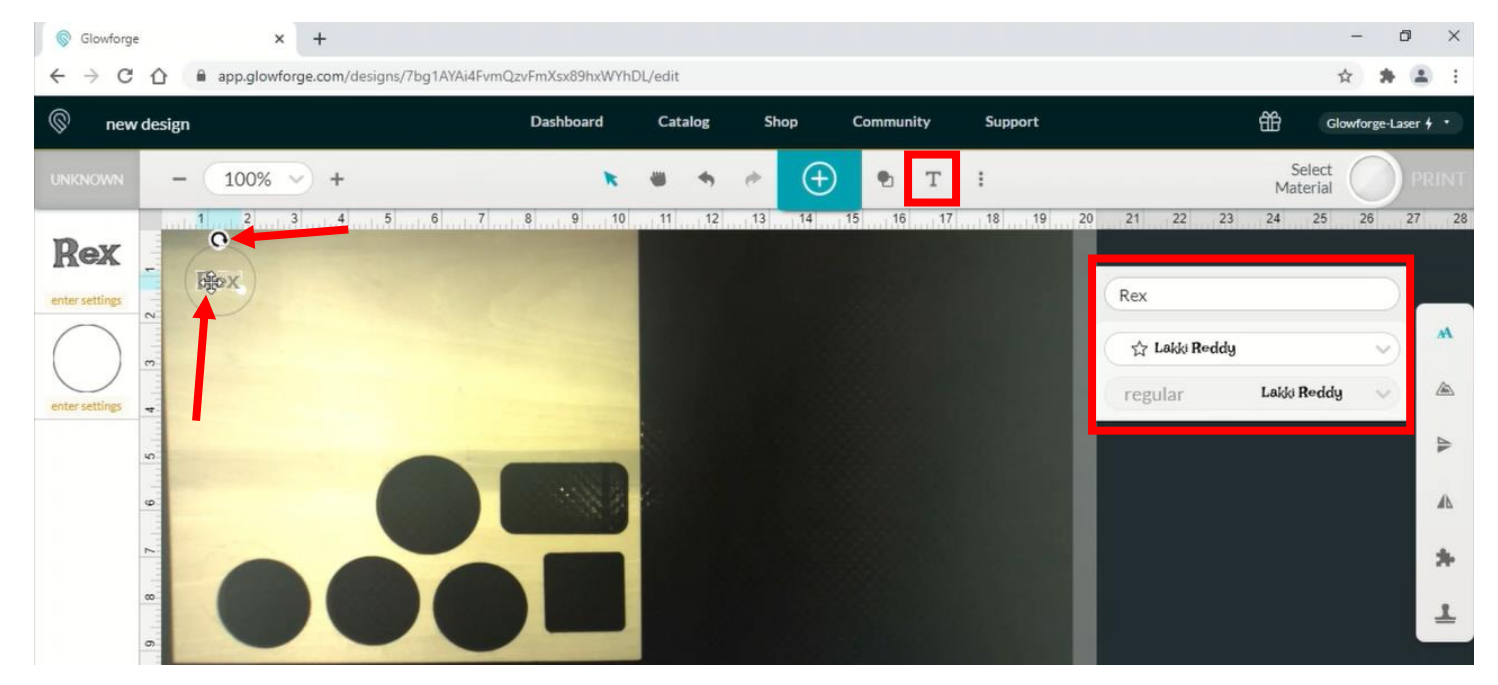

- 6. Use the side menu to:
	- a) Edit text
	- b) Create an outline (Click 'Create New Outline, then adjust the slider to change the size of the outline)
	- c) Flip Vertical or Horizontal (May be used for mirror imaging)
	- d) Create puzzles or stamps

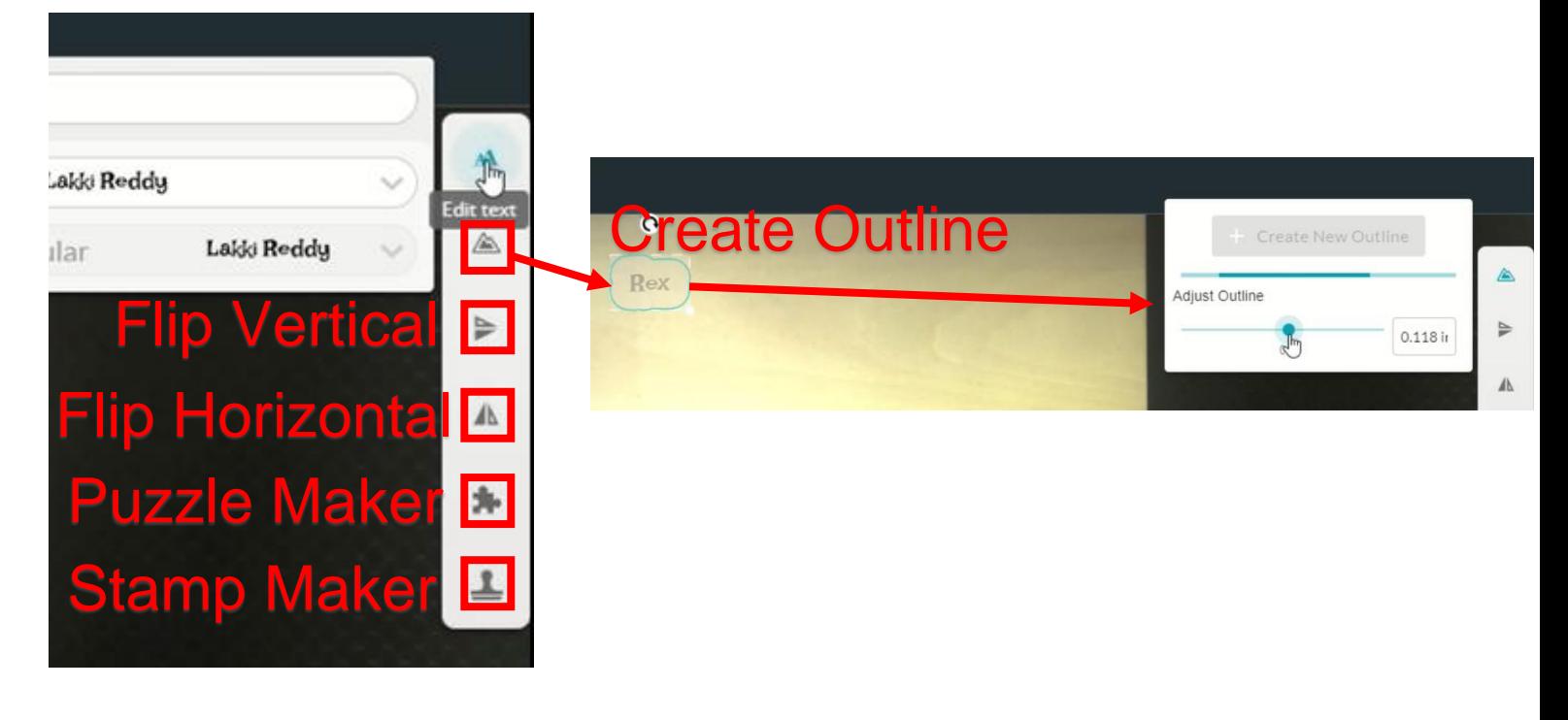

- 7. Click the blue plus sign in the middle to add an image. There are three options.
	- a) Search for an image and click on one to add to the design.
	- b) Trace an image (Capture from camera option).
	- c) Upload a file.

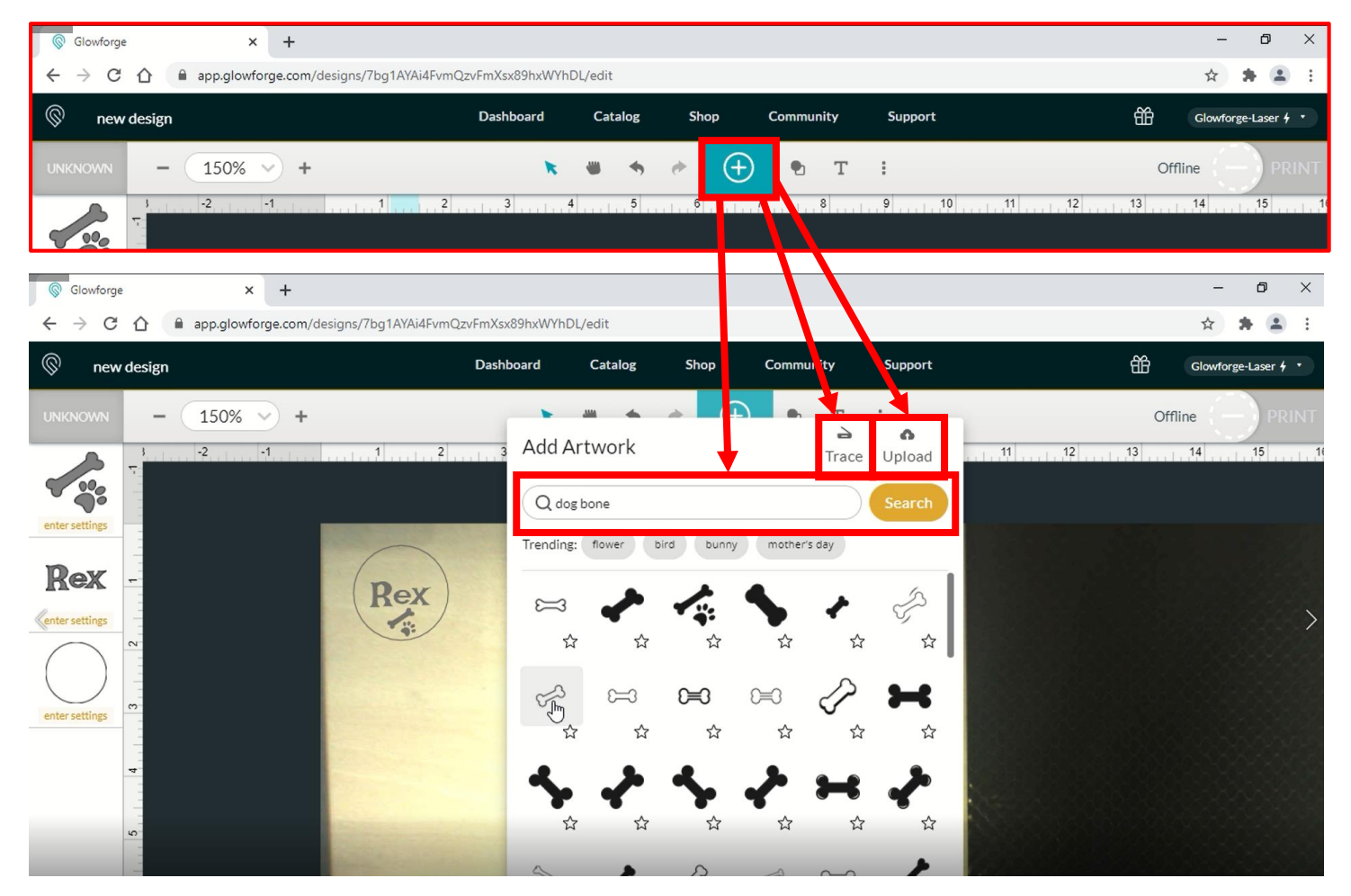

**a)** Search for an image and select one.

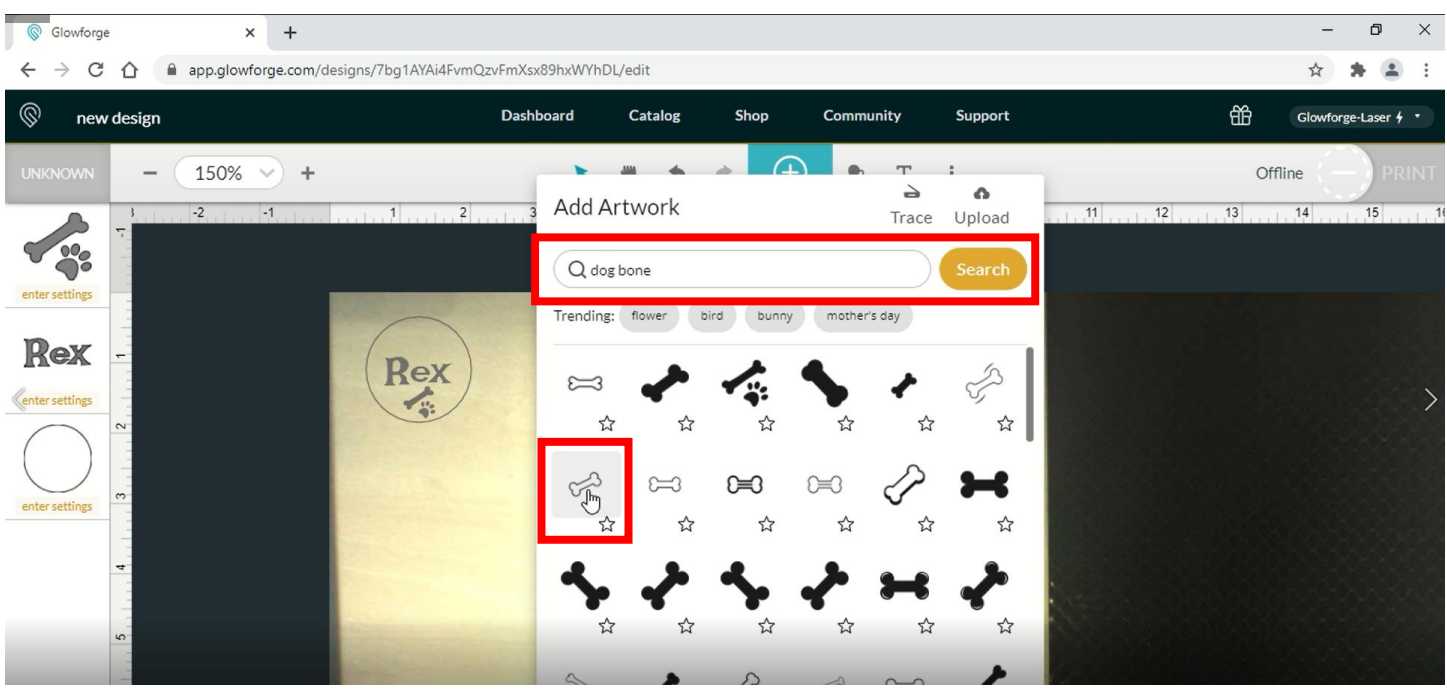

## **b)** Trace an image.

o Place the paper with the image in the Glowforge.

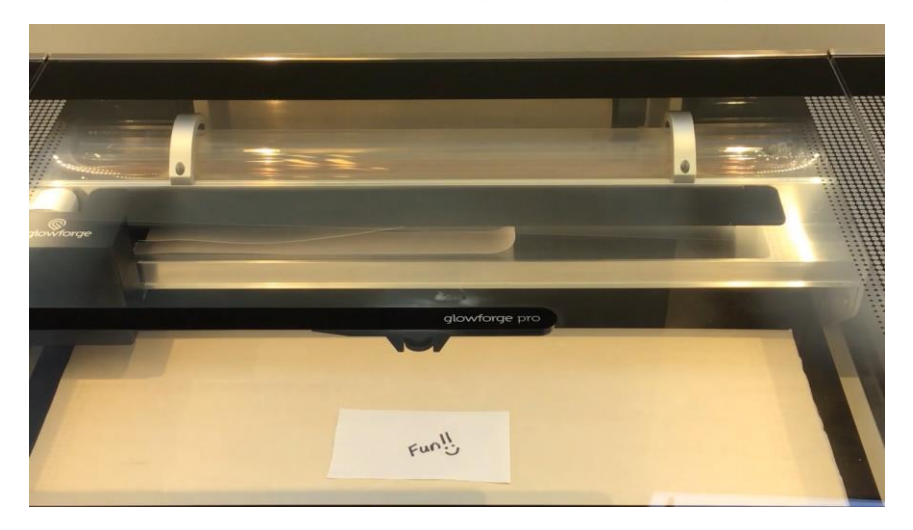

- o Click the blue plus sign to import artwork. Select 'Trace.'
- o Draw a selection box around the entire image by left-clicking an area outside of the image, holding down, and dragging the box.

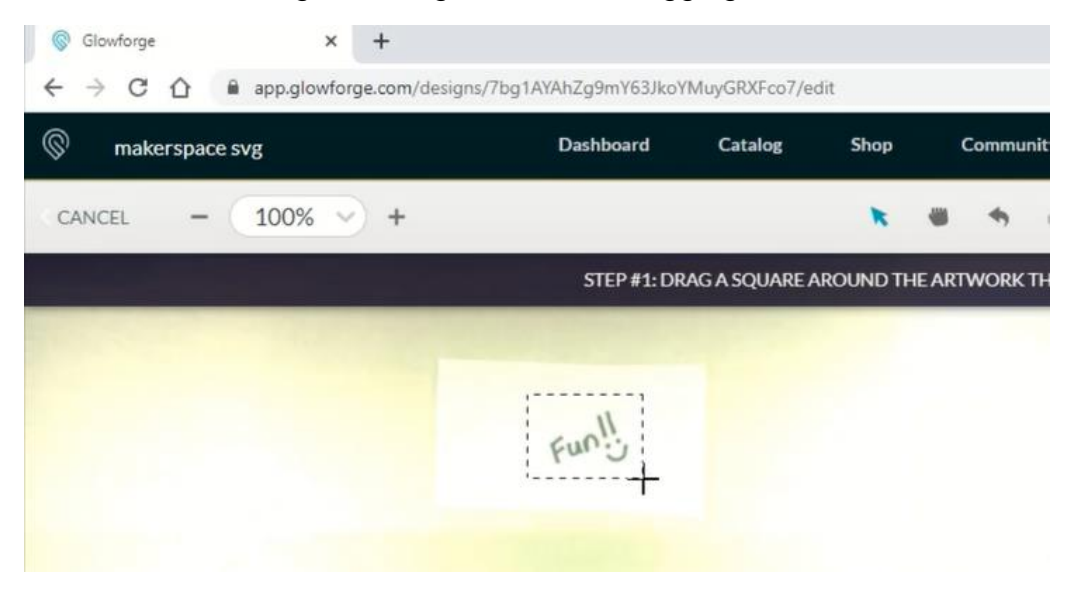

o After turning black, click 'Place Artwork.'

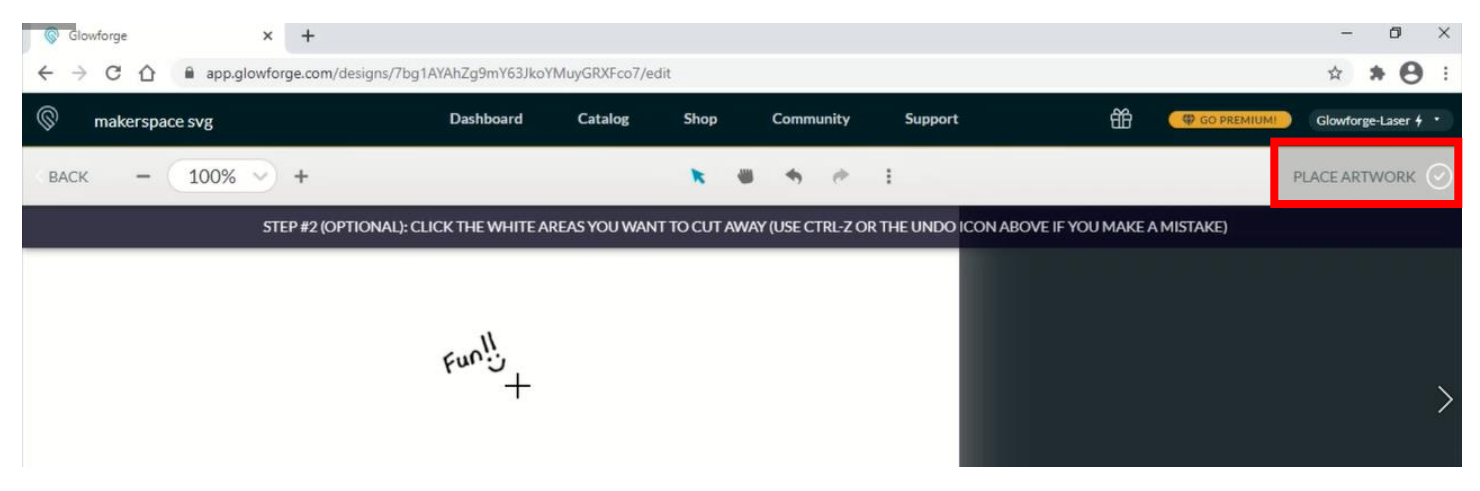

o Drag the purple copy to the desired location. Remove the paper before engraving the image.

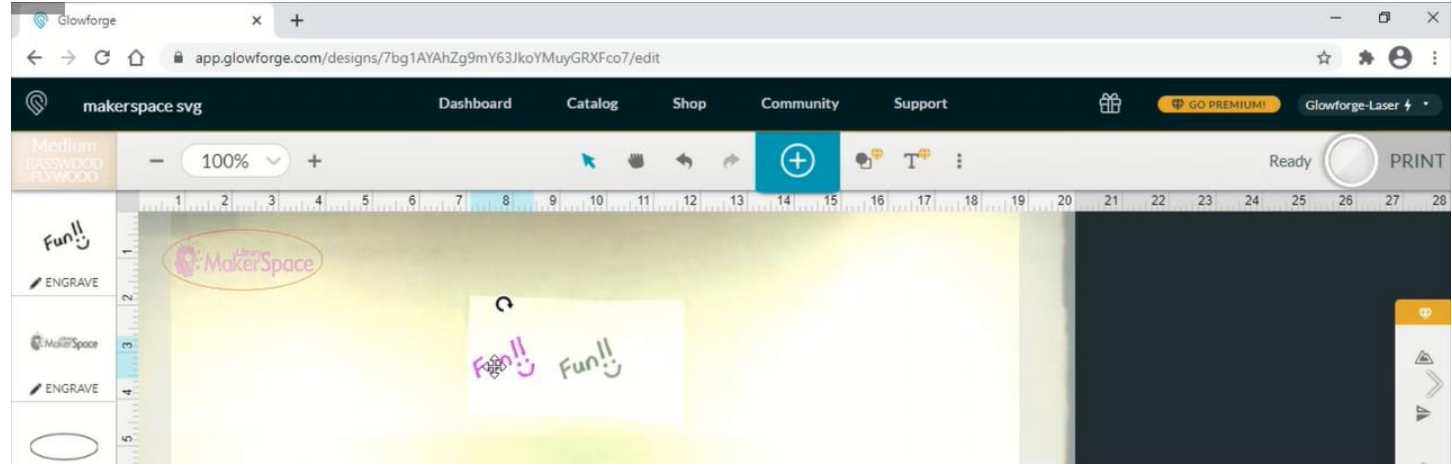

## **c)** Upload a file.

- o Capture from camera on the main screen or click the blue plus sign and click 'Upload.'
- o Select the file and click 'Open.'
- o Drag the image where desired.

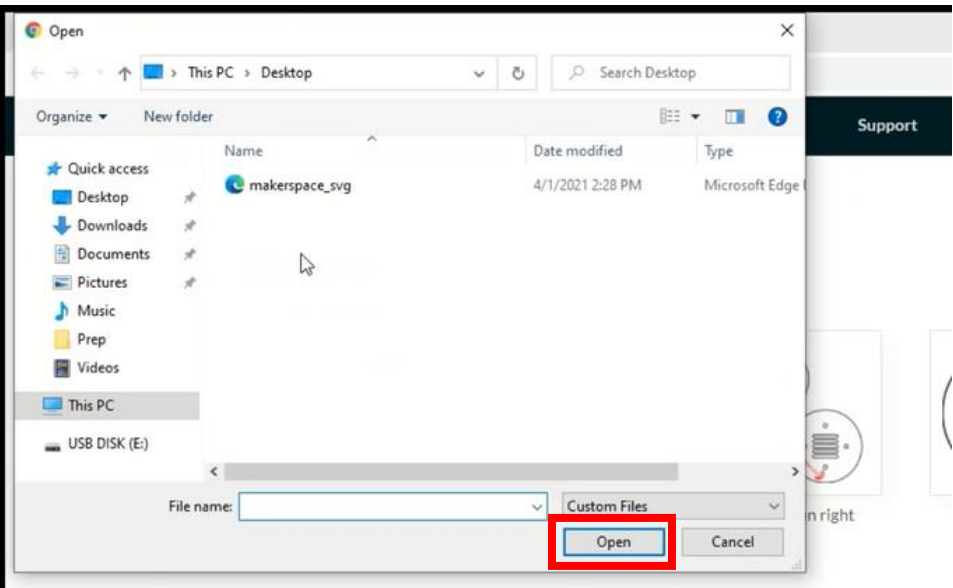

8. Resize objects by holding down and dragging the circular nodes in the corner and reposition the image as needed by left-clicking, holding down, and dragging the image.

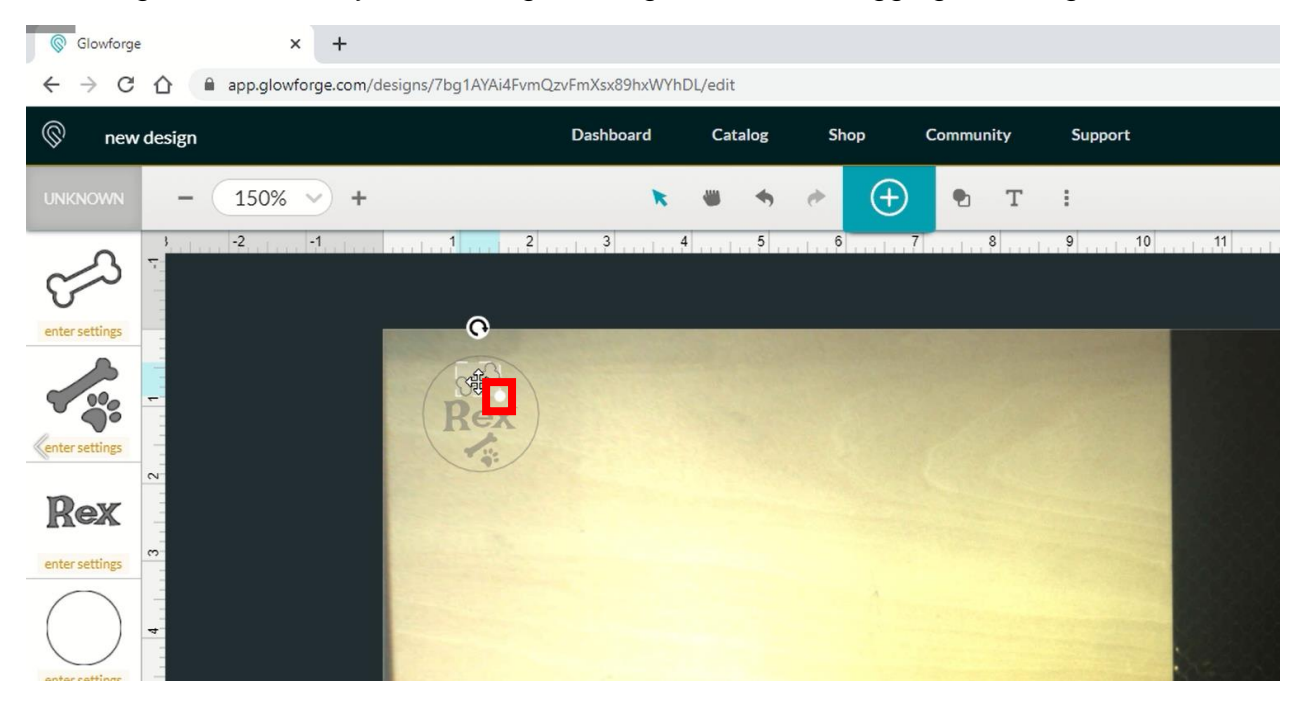

9. Proofgrade materials are sold by Glowforge at [https://shop.glowforge.com/.](https://shop.glowforge.com/) These materials are created to come out perfect each time with specific settings. The Glowforge will scan the barcode to determine the material and settings.

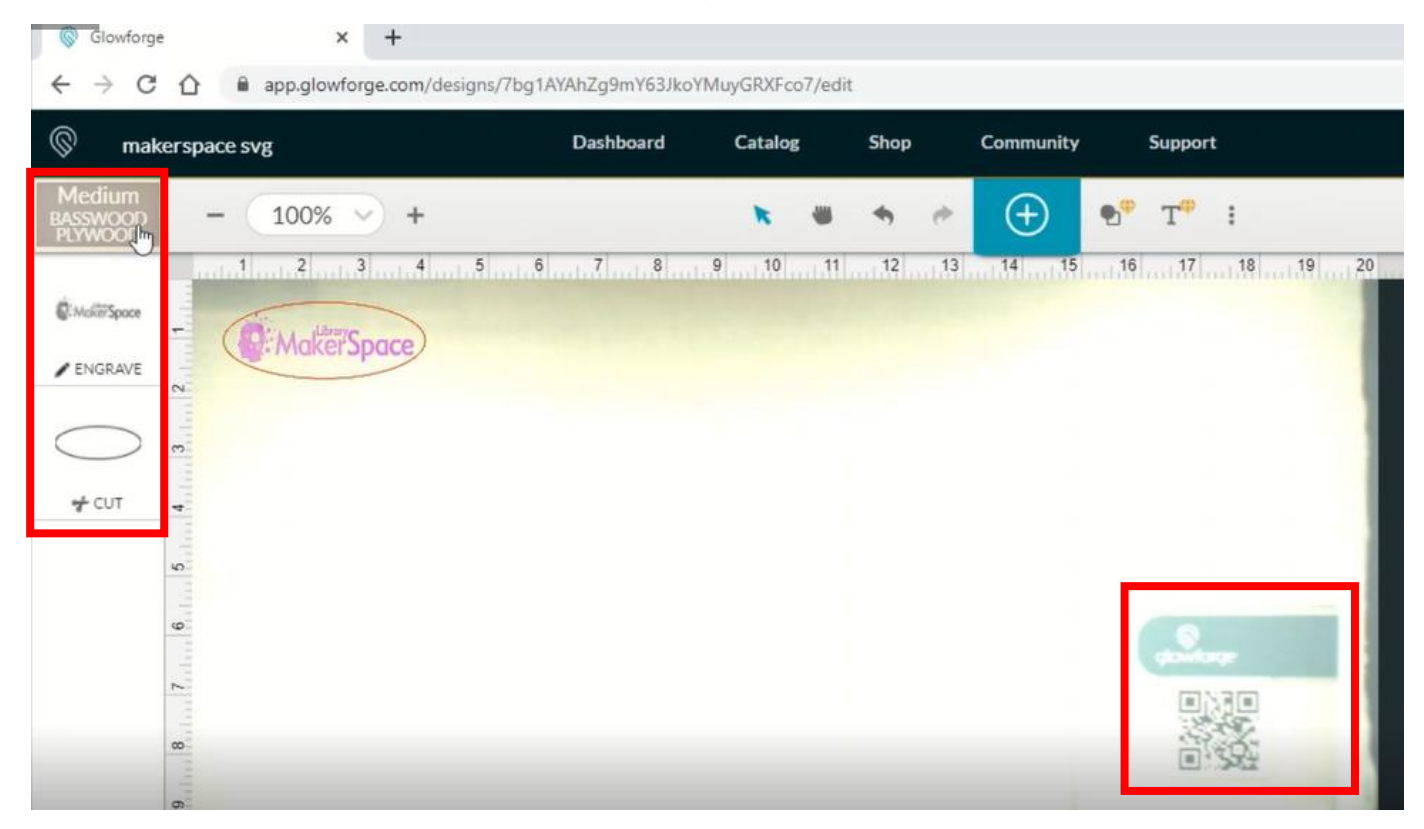

For non-Proofgrade materials, click 'Unknown' and then 'use uncertified material.'

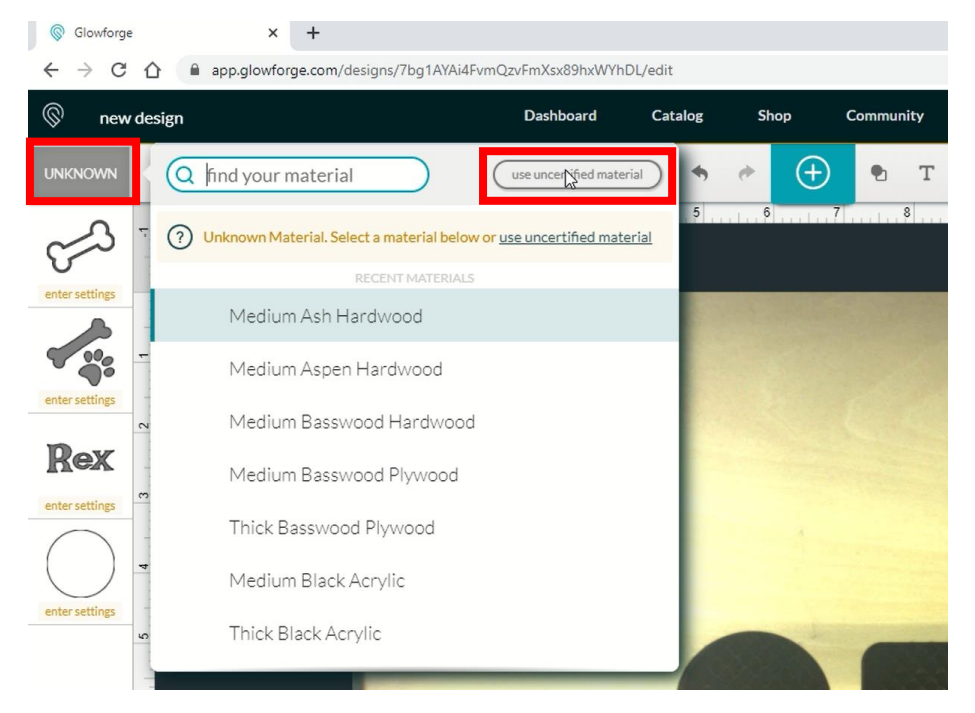

Measure the thickness of your item and enter it in as a decimal.

• The maximum thickness for cutting is .5 inch. That is the maximum height using the crumb tray. For engraving, the crumb tray can be removed to accommodate an item that is 2 inches thick.

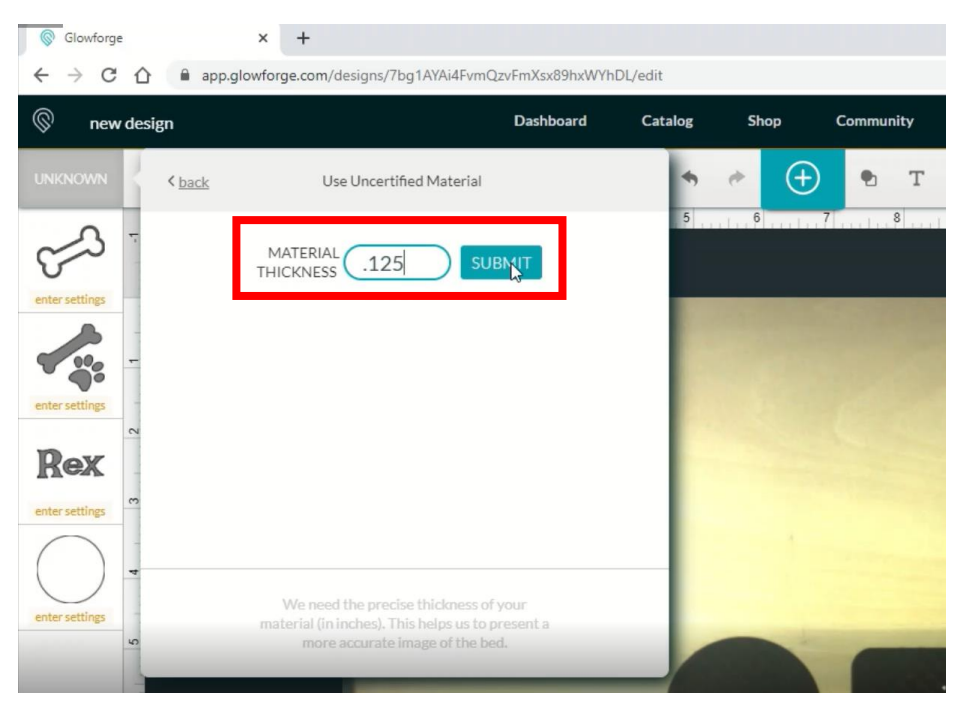

- 10.For each part of the design, set what will happen for each by clicking on 'enter settings.'
	- a) Select Engrave, Cut, Score, or Ignore (Ignore will tell the laser not to do anything with a specific object).
	- b) Select 'Manual.'
	- c) Enter Speed and Power settings.
		- A list of Speed and Power settings for non-Proofgrade materials to start with are at the Glowforge station.

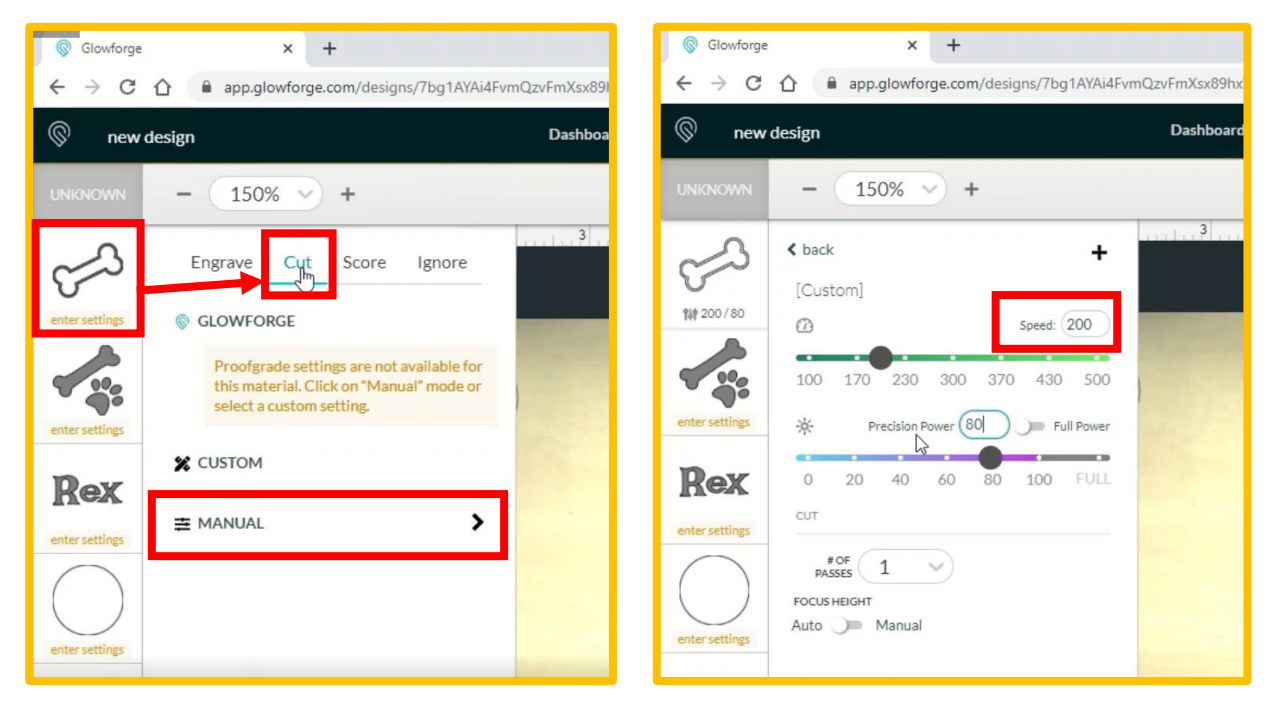

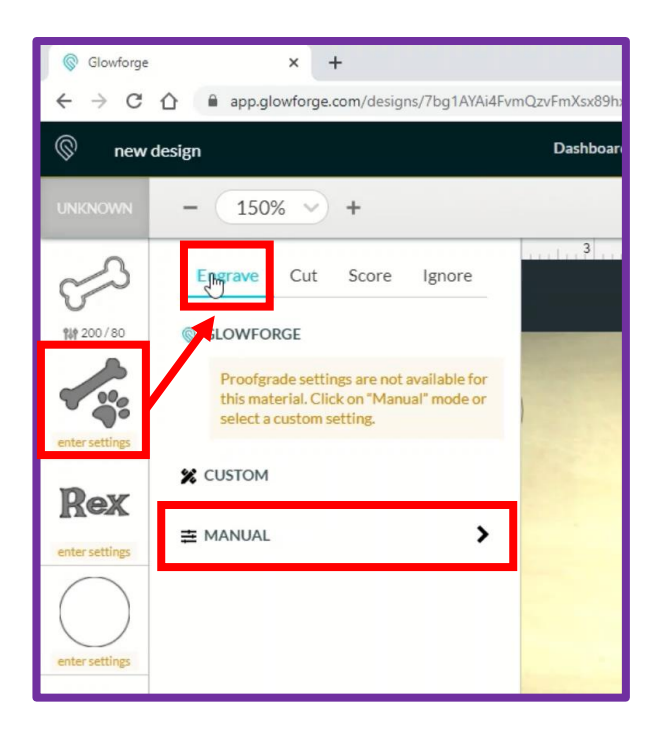

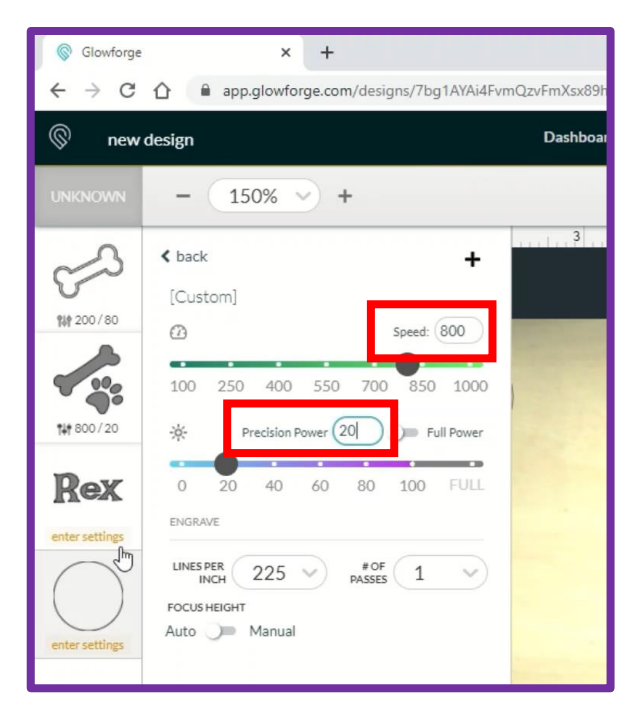

- 11. Check that the settings for all images are entered and click 'Print' in the top right. Wait for it to calculate and show a print time. Press the blinking button on the Glowforge to start.
	- a) Cancel the print if there is not enough time or if anything is not being engraved or cut correctly.

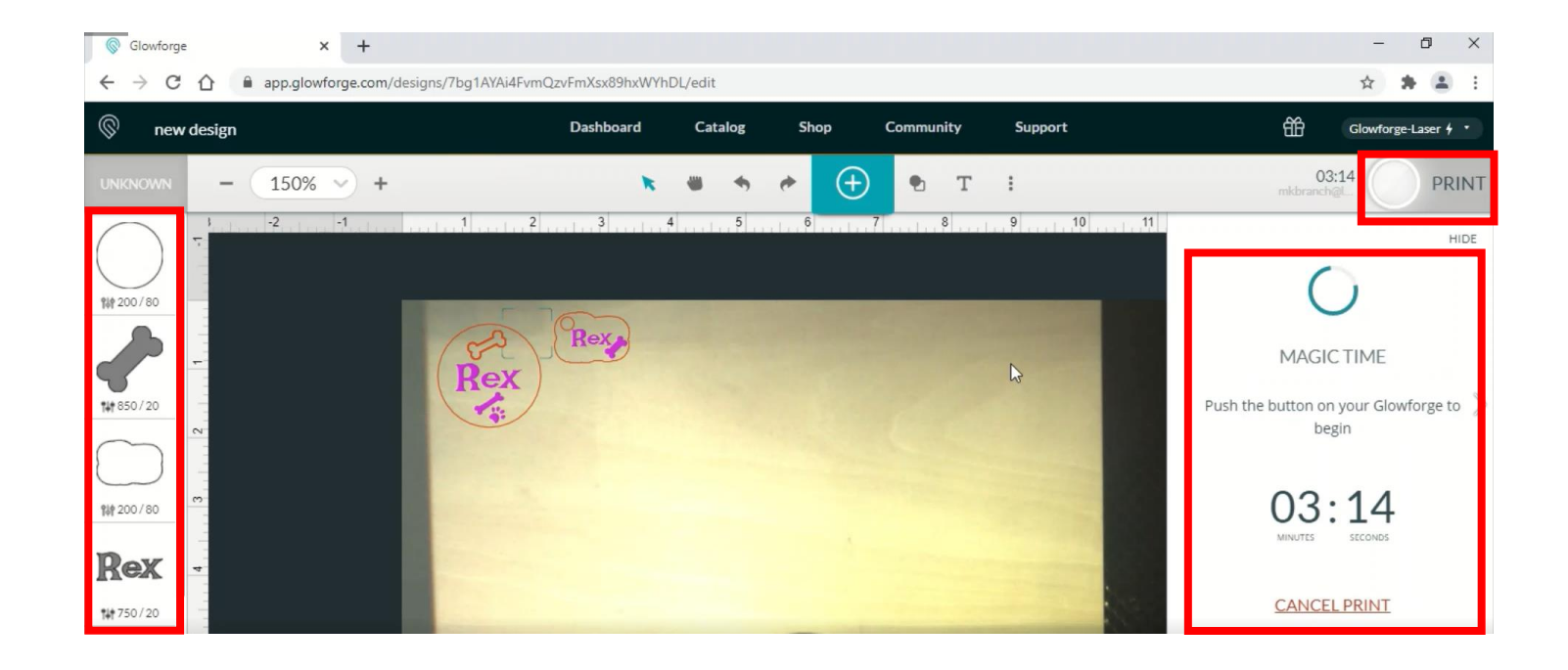